## **Creating Lists**

To create a List under our new Catalogue, Encore, first login.

To login, go to Login on the top left (orange arrow) You will be prompted to enter your library card and PIN.

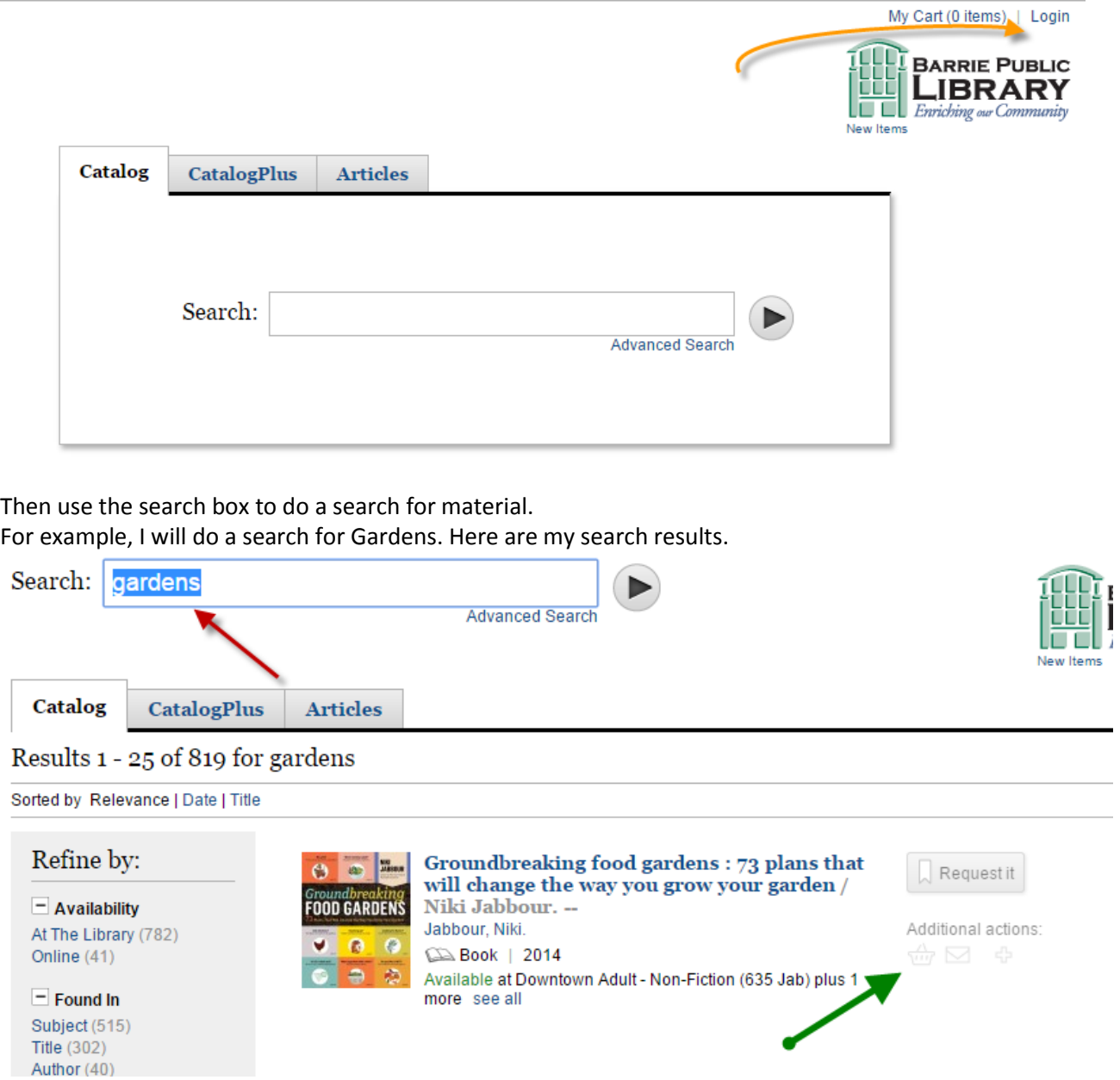

The green arrow indicates the shopping cart. It looks like a basket. Once you have clicked on this for an item, it shows it with a small x like this

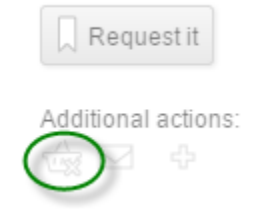

• This item is in your bookcart remove | view cart

You will also see the message beside it that indicated that it is now in your cart. There is also a text indicator that you can choose to remove it from your cart.

You will also see the cart indicator at the top left of the screen beside your name.

![](_page_1_Picture_1.jpeg)

It shows the total number of items in your cart.

## **\*Note that the cart contents only last for the current session. If you log out, or the system times you out, then you will lose any items that are in your cart \***

Click on the My Cart at the top left of your screen, and you will see this screen:

![](_page_1_Picture_63.jpeg)

At the top of the screen you will see a row of icons with descriptions. The last one is "Save to List" (red arrow)

You will also notice on the left side tick boxes beside each item. (green arrow) They will all be ticked when you first come to the screen. At the top of that column you can see the words **Select All None.**  Clicking on **None** will remove all the tick boxes. Clicking on **All** will tick all the boxes. You can also remove or add ticks to boxes individually. This is useful if you want to add some items to one list and some to another.

On the right side you can see the information that the items are in your bookcart, and text to click on to remove them. (black arrow).

If you click on **Save to List** you will get a popup box. If this is your first list, the box will look like this:

![](_page_2_Picture_50.jpeg)

You would fill in the boxes for the name of the list and the description. The description box is optional.

![](_page_2_Picture_51.jpeg)

If you have already created lists, the box will look like this:

The red arrow shows where there is a drop-down menu for lists you have already created, allowing you to choose one and add items to that list.

Clicking on **Save to new list** (green arrow) will bring up a window.

This new window is very similar to the one you get for your first list, see below. The difference is that you will see text at the bottom to **Save to an existing list (red arrow)**.

![](_page_2_Picture_52.jpeg)

You would fill in the boxes for the name of the list and the description. The description box is optional.

![](_page_3_Picture_52.jpeg)

Clicking on **OK** takes you back to your cart.

You can use the tick boxes to remove items that you have moved to a list from the cart, since you are now finished with them, and then deal with the remaining items. Tick the boxes beside the items you don't need in the cart anymore and click on **Remove from cart**, along the top

![](_page_3_Picture_53.jpeg)

If you want to clear all the items out of your cart, you can use the Clear my Cart at the top of the screen beside your name, or click on the **All** to mark all boxes, and then **Remove from cart**.

![](_page_3_Picture_54.jpeg)